## 石油和化工行业质量管理小组活动成果 和质量信得过班组建设活动成果网上申报系统 操作说明

登录"申报与评审系统"http://www.qccpcif.com/,进入系统首页, 可查看当前用户可申报的小组/班组数量,如图 1 所示。

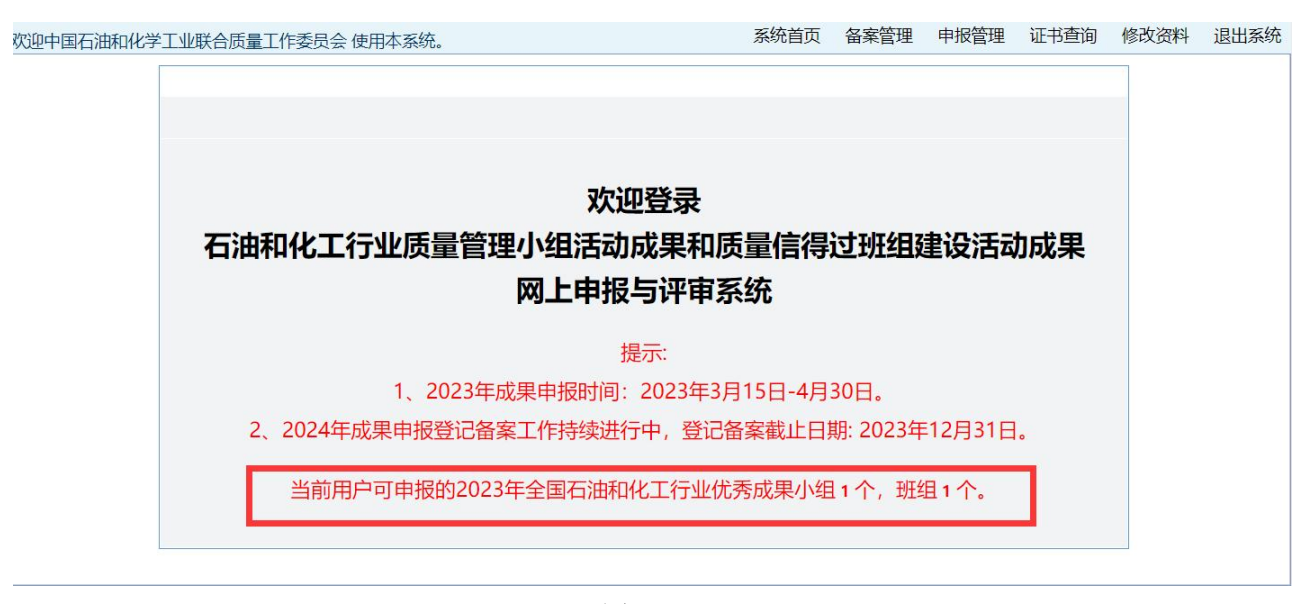

 $\boxtimes$  1

点击<申报管理>,可进行小组申报/班组申报/查看小组申报汇总表/ 班组申报汇总表/添加质量管理小组/质量信得过班组活动统计表/上传活 动总结/添加推荐评委等功能。

一、小组申报操作说明

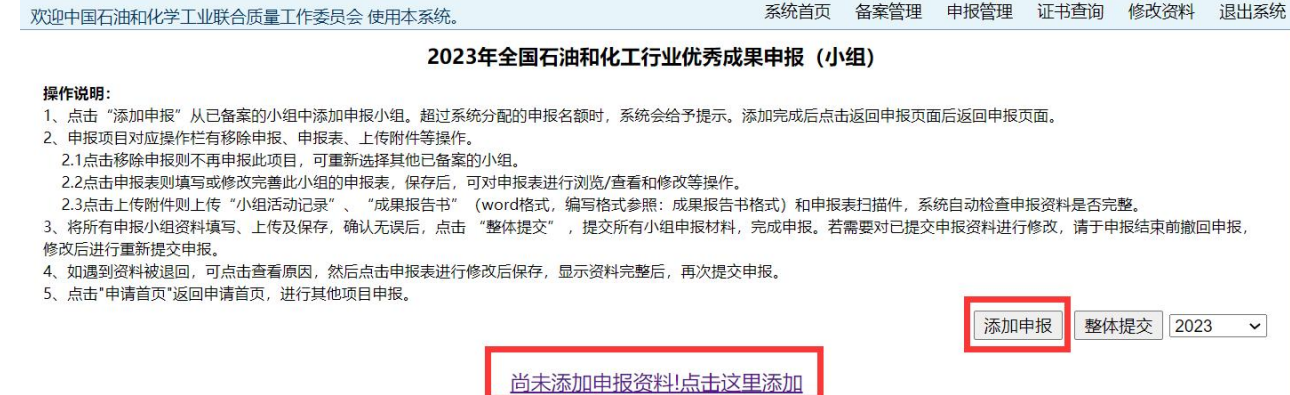

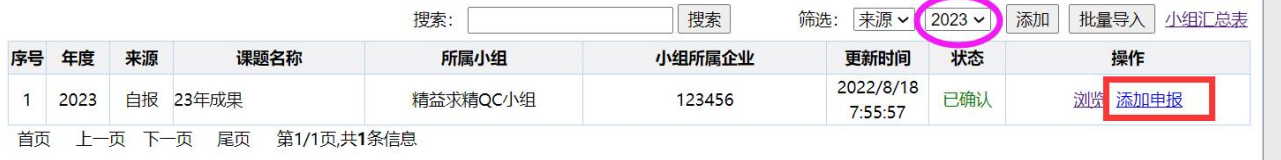

图 3

1、点击<添加申报>从上年已备案的小组中添加申报小组。超过系统 分配的申报名额时,系统会给予提示。添加完成后点击<返回申报页面>返 回申报页面。

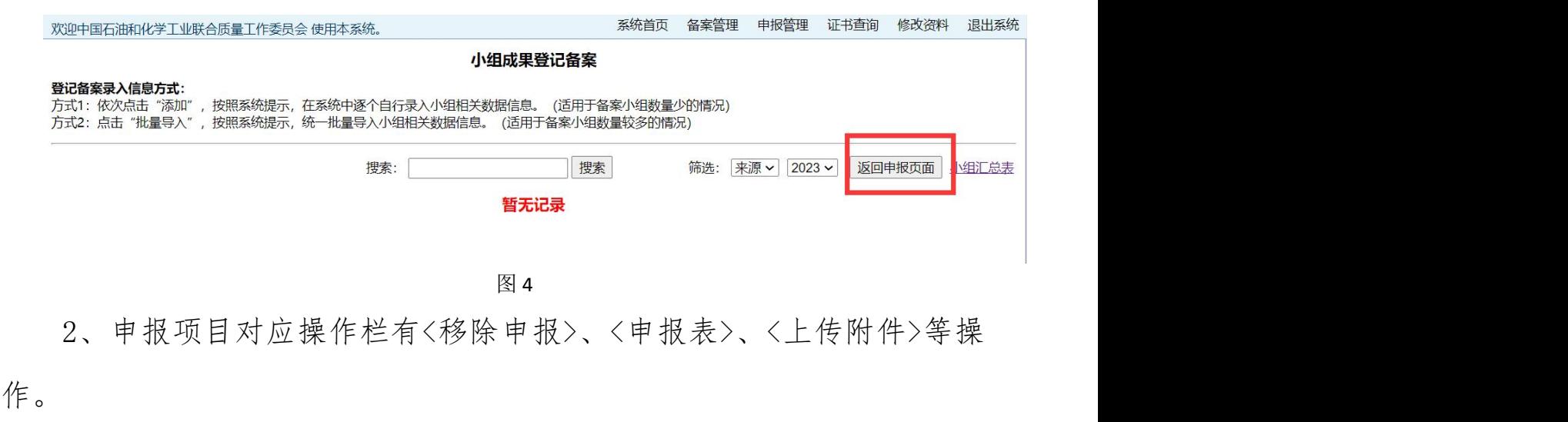

## 2023年全国石油和化工行业优秀成果申报(小组)

操作说明: 1、点击"添加申报"从已备案的小组中添加申报小组。超过系统分配的申报名额时,系统会给予提示。添加完成后点击返回申报页面后返回申报页面。 2、申报项目对应操作栏有移除申报、申报表、上传附件等操作。 2.1点击移除申报则不再申报此项目,可重新选择其他已备案的小组。 2.2点击申报表则填写或修改完善此小组的申报表, 保存后, 可对申报表进行浏览/查看和修改等操作。 2.3点击上传附件则上传"小组活动记录"、 "成果报告书" (word格式, 编写格式参照: 成果报告书格式) 和申报表扫描件, 系统自动检查申报资料是否完整。 3、将所有申报小组资料填写、上传及保存,确认无误后,点击 "整体提交",提交所有小组申报材料,完成申报。若需要对已提交申报资料进行修改,请于申报结束前撤回申报, 修改后进行重新提交申报。 4、如遇到资料被退回,可点击查看原因,然后点击申报表进行修改后保存,显示资料完整后,再次提交申报, 5、点击"申请首页"返回申请首页,进行其他项目申报。 添加申报 整体提交 2023 成果名称/小组名称 所属单位 课题类型 更新时间 序号 申报状态 操作 申报表不完整 23年成果 报告书未上传 123456  $\mathbf{1}$  $2023 - 3 - 14$ 移除申报 申报表 上传附件 精益求精QC小组 活动记录未上传

图 5

申报表扫描件未上传

2.1 点击<移除申报>则取消申报此项目,可重新选择其他已备案的小

组。

2.2 点击<申报表>则填写或修改完善此小组的申报表,保存后,可对

申报表进行浏览/查看和修改等操作。

申报表填写要求:企业名称(小组所在单位)、小组名称以备案为准, 不可更改; "主要完成人",请按顺序依次准确填写人员姓名,两个姓名 之间用逗号隔开。

2.3 点击上传附件则上传"小组活动记录","成果报告书"和"申报 表扫描件",系统自动检查申报资料是否完整。

附件上传要求:附件名称一栏填写为\*\*小组/班组成果报告书、\*\*小 组/班组活动记录和\*\*小组/班组申报表扫描件, 建议上传的本地附件同样 命名为\*小组/班组成果报告书、\*\*小组/班组活动记录和\*\*小组/班组申报 表扫描件。支持 word(doc,docx)、excel、PDF、图片(jpg,gif)和压 缩包(rar,zip);单个文件大小不能超过 10M,文件名中不能带特殊字符。

2.4 组织单位用户也可以使用<邀请申报>功能,将小组邀请网址发给 被邀请企业,由被邀请企业完善申报资料。

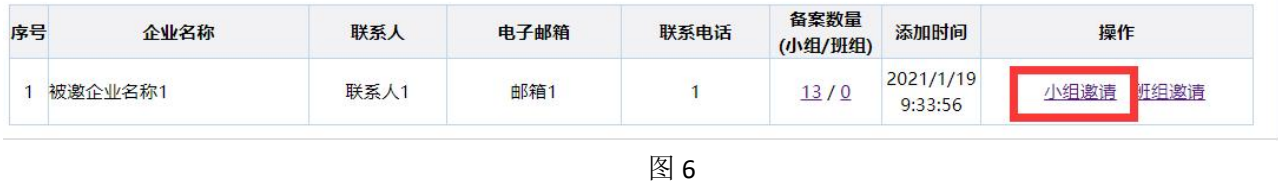

3、将所有申报小组资料填写、上传及保存,确认无误后,点击 <整 体提交>, 提交所有小组申报材料, 完成申报。若需要对已提交申报资料 进行修改,请于申报结束前撤回申报,修改后进行重新提交申报。

4、如遇到资料被退回,可点击查看原因,然后点击申报表进行修改 后保存,显示资料完整后,再次提交申报。

5、点击"系统首页"返回申请首页,进行其他项目申报。

二、班组申报操作说明

1、点击<添加申报>从上年已备案的班组中添加申报班组。超过系统 分配的申报名额时,系统会给予提示。添加完成后点击<返回申报页面>返 回申报页面。

2、申报项目对应操作栏有<[移除申报>](http://demo.qccpcif.com/member/action.asp?act=ReportCancel&id=7454&q_type=xz)、<[申报表>](http://demo.qccpcif.com/member/report_add_xz.asp?id=7454)、<[上传附件>](http://demo.qccpcif.com/member/qc_upload/file.asp?r_type=xz&r_id=7454)等操 作。

2.1 点击<移除申报>则取消申报此项目,可重新选择其他已备案的班 组。

2.2 点击<申报表>则填写或修改完善此班组的申报表,保存后,可对 申报表进行浏览/查看和修改等操作。申报表填写要求:企业名称(班组 所在单位)、班组名称以备案为准,不可更改;"主要完成人",请按顺 序依次准确填写人员姓名,两个姓名之间用逗号隔开:填写百分率时不要 添加"%",直接填写数字即可。

2.3 点击上传附件则上传"班组活动记录","成果报告书"和"申报 表扫描件",系统自动检查申报资料是否完整。附件上传要求同小组说明。

2.4 组织单位用户也可以使用<邀请申报>功能,将班组邀请网址发给 被邀请企业,由被邀请企业完善申报资料。

2、将所有申报班组资料填写、上传及保存,确认无误后,点击 <整 体提交> ,提交所有班组申报材料,完成申报。若需要对已提交申报资料 进行修改,请于申报结束前撤回申报,修改后进行重新提交申报。

4、如遇到资料被退回,可点击查看原因,然后点击申报表进行修改 后保存,显示资料完整后,再次提交申报。

5、点击"系统首页"返回申请首页,进行其他项目申报。

三、系统自动生成小组申报汇总表/班组申报汇总表

四、添加质量管理小组/质量信得过班组活动统计表,填写完成后保 存即可。

五、上传活动总结,以附件形式上传即可,此项目为必填项。

六、添加推荐评委

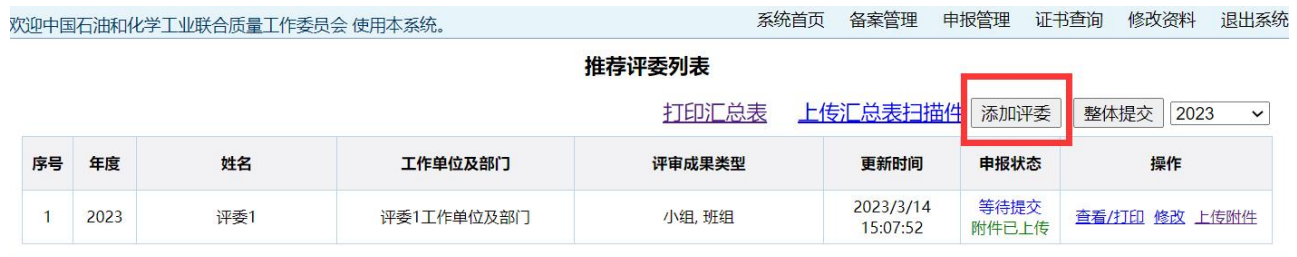

图 6

1、点击<添加评委>,填表后保存,上传相关证明性材料。

2、全部添加完成后,点击<整体提交>。

3、需要上传盖章的汇总表。